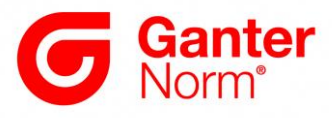

# Downloading and Integrating CAD Data from <u>www.ganternorm.com</u>

There are *three* ways to send the data:

#### **1** Sending CAD data:

For file-based transmission, the CAD data is sent either as a ZIP file attached to an email or downloaded directly from the browser window, compressed in a ZIP folder. As shown in the image, this requires that the desired 2D or 3D data format be selected first.

The most common native and neutral formats are available for selection here.

| Part Number                                                                                                    |                                                                                                    |                                                                    |
|----------------------------------------------------------------------------------------------------|----------------------------------------------------------------------------------------------------|--------------------------------------------------------------------|
| GN 851-320-T2                                                                                                    |                                                                                                    |                                                                    |
| GN 851-320-T2<br>In stock Total (net) 21,25 € plus VAT 4,04 € gross 25,29 € Weight: 0,250 kg Weight: 0,250 kg Please note our quantity discounts.      | CAD data - Select CAD-data format - 3D 3D Studio MAX AutoCAD >=V14 Catia (Macro)>=V5 Catia >=V5 Catia IUA V4 Creo Elements/Direct Modeling >=17.0 Creo Parametric 4 Creo Parametric 5 DWG AUTOCAD VERSION 2004 - 2006 | Selection, data format<br>3D / 2D native or neutral<br>data format |
| Add to Quote Request Add to cart<br>All prices in accordance with our price list No.<br>52, valid from 1 May 2019, plus VAT only<br>valid for Germany. | DWG AUTOCAD VERSION 2007 - 2009<br>DWG AUTOCAD VERSION 2010 - 2012<br>DWG AUTOCAD VERSION 2013<br>HP ME 10 >=V9<br>IGES<br>Inventor 2014<br>Inventor 2015                                                             |                                                                    |

After the desired CAD format has been selected (in the example below: STEP AP241), there are two ways to provide the zipped CAD file to the user

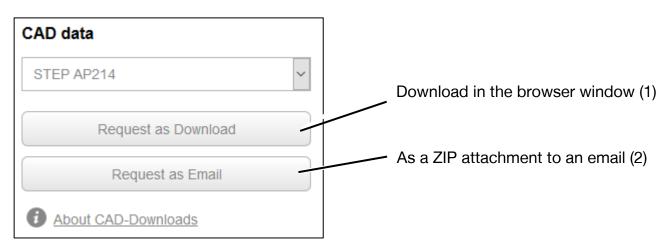

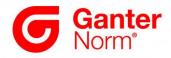

# 1.1 Request as Download – Via download in the browser window (1)

Clicking on this button starts the download (Mozilla Firefox is shown in the example).

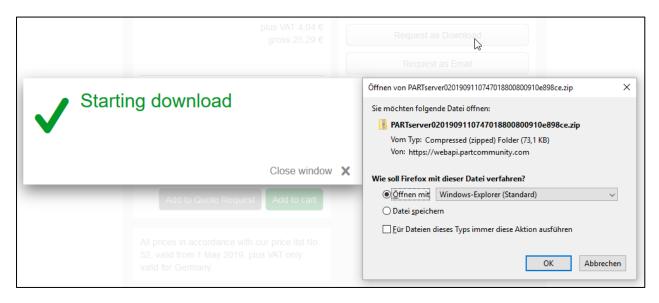

Information on handling ZIP folders is provided in the sections below.

# 1.2 Request as Email – As a ZIP attachment to an email (2)

Clicking on this button starts the sending by email. The email contains an attached ZIP folder as well as a description of how and with which programs the ZIP folder can be unpacked. *Note: Firewalls can block the transmission.* 

| in stock<br>Total (net)<br><b>21,25</b> €                                                                                                    |                                       | CAD data            |  |  |
|----------------------------------------------------------------------------------------------------|---------------------------------------|---------------------|--|--|
|                                                                                                    |                                       | STEP AP214 V        |  |  |
|                                                                                                    |                                       | Request as Download |  |  |
| Within a couple of minutes you will receive the requ<br>by Email. If you do not receive your files after a few<br>be due to an anti-spam system. In this case please<br><b>partserver@partcommunify.com</b> to the list of au<br>senders, so that messages from this website are n<br>anymore. | v minutes, it may<br>add<br>uthorized |                     |  |  |
| Cl                                                                                                    | ose window                            | ×                   |  |  |

# Unpacking the ZIP folder

The ZIP folder contains the compressed CAD file as well as a Readme text file with information and instructions for unpacking zipped data.

Modern operating systems such as Windows 10 have integrated functions for unpacking the ZIP folder, meaning that no additional software is generally required. It is recommended that the unpacked CAD files be saved <u>locally</u> in a separate working folder for the project and then opened from there.

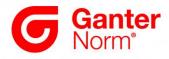

# 2 Sending CAD data via PART2cad directly to the user's CAD system

The direct integration of CAD data into the user's CAD system using the application PART2cad first requires selection of the CAD system for the direct integration, as shown in the following image.

| Part Number<br>GN 851-320-T | 2                                        |                                        |      |
|-----------------------------|------------------------------------------|----------------------------------------|------|
| In stock                    | _                                        | CAD data                               |      |
|                             | <sup>Total (net)</sup><br><b>21,25 €</b> | STEP AP214                             | ~    |
|                             | plus VAT 4,04 €                          | - Select CAD-data format -<br>PART2cad | -    |
|                             | gross 25,29 €                            | PART2cad Creo Elements/Direct Model    | ng ( |
|                             |                                          | PART2cad Inventor                      |      |
| Weight: 0,250 kg            | ~                                        | PART2cad Solid Edge                    |      |
| RoHS: Yes                   | ~                                        | PART2cad SolidWorks                    |      |

After the desired CAD system has been selected (in the example: SolidWorks), clicking on the button starts the insertion process.

| CAD data            |                               |
|---------------------|-------------------------------|
| PART2cad SolidWorks | Starts the direct integration |
| PART2cad            |                               |

The <u>first</u> use of this insertion process differs from subsequent uses of the direct integration in that the software required for the integration must first be installed. The simple installation takes place largely automatically and is carried out by the user, meaning that no administrator rights are required. In the subsequent insertion processes, the data is transferred directly to the CAD system with no additional actions required.

Note: The insertion process using PART2cad functions with all typical web browsers. The individual dialog windows may vary in terms of design and content. However, the basic process is the same. The insertion process may also appear differently depending on the CAD system. The example below shows the process for SolidWorks using Mozilla Firefox.

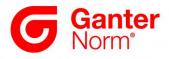

#### 2.1 First insertion process with PART2cad installation

After clicking on the button "PART2cad" in the browser, the following window appears, which contains the download link for the PART2cad software.

| PART2cad started                                                                                                    |                                                             |
|----------------------------------------------------------------------------------------------------|-------------------------------------------------------------|
| The selected product is now transferred to the CAD<br>system. In case the this does not start automatically,<br>please install the PART2cad client and restart the<br>insertion process: <u>Download</u><br>To restart the insertion process, please click <u>here</u> . | Start the download                                          |
| Close window >                                                                                                    | Start the insertion process (after successful installation) |

# 2.1.1 Saving the installation files in the download area of the browser

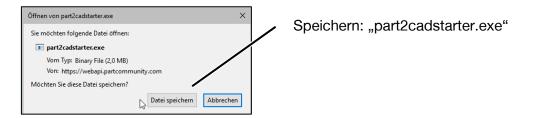

### 2.1.2 Loading the installation files from the download area of the browser

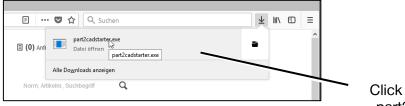

Click to execute: "part2cadstarter.exe"

The installation window appears:

| PART2cad Setup | X                                                                                                    | ] |                    |
|----------------|----------------------------------------------------------------------------------------------------|---|--------------------|
|                | PART2cad by CADENAS<br>Welcome to CADENAS PART2cad Setup. This program will<br>enable PARTcommunity based services to transfer a product<br>directly into the CAD system.                                                                                                    |   |                    |
|                | The installation is done with normal user credentials and no<br>system wide changes are made.<br>After the installation your system will be able to open<br>PART2cad or DirectIntegration links on PARTcommunity or<br>supplier sites using PARTcommunity.<br>www.cadenas.de<br>b2b.partcommunity.com<br>Do you want to proceed? |   | Start installation |
| PART2cad       | OK Cancel                                                                                                    |   |                    |

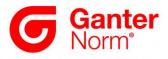

The successful installation is then confirmed as follows:

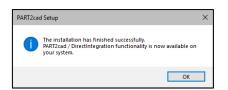

**2.2** Insertion process when the application PART2cad is already installed After successful installation, the direct insertion process can be started either in the still open download window or restarted with the button, as shown below.

Note: Please start the CAD system before initiating the direct integration.

#### 2.2.1 Starts the direct integration

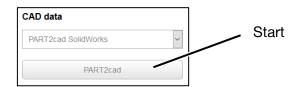

#### The following window appears.:

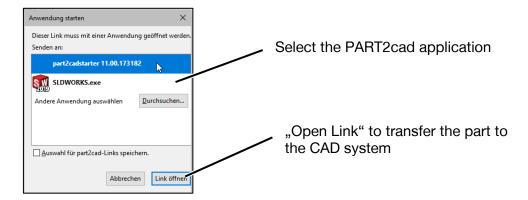

Note: This window only appears the first time PART2cad is run.

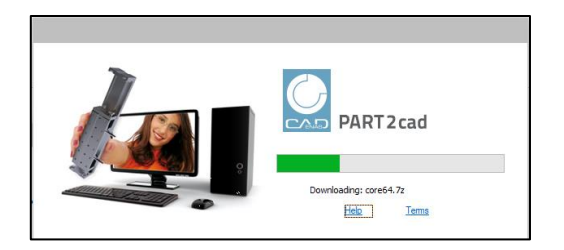

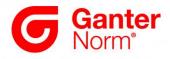

### 2.2.2 Confirmation and selection of the save location

The final dialog for selecting the settings and the save location is shown below:

| CADENAS PART2cad                    |                                                                                        | – 🗆 X                                     |                                       |
|-------------------------------------|----------------------------------------------------------------------------------------|-------------------------------------------|---------------------------------------|
|                                     | PART2cad                                                                               |                                           | Confirm or select/modify the settings |
|                                     | Wählen Sie die CAD Version, in die das Modell übertragen werden sol<br>Solidworks 2019 | l:                                        |                                       |
|                                     | SUILUWUIKS 2015                                                                        | Auswählen Abbrechen                       |                                       |
|                                     | Beachten Sie, dass Ihr CAD System gestartet sein muss.                                 |                                           |                                       |
|                                     | Mit der Nutzung dieser Software akzeptieren Sie die <u>Nutzungsbedingung</u>           | <u>en</u> für CAD Modelle. <u>Hilfe</u> 🔅 |                                       |
| <u> </u>                            |                                                                                        |                                           | ]                                     |
| 🚔 Export im Solidworks 2019-Format  | ?                                                                                      |                                           | elect/modify the save                 |
|                                     |                                                                                        |                                           | ocation and confirm                   |
| Verzeichnis nach Export öffnen (ein | malig)                                                                                 | - w                                       | vith OK                               |
| Zielverzeichnis: C:/Part2cad        | x                                                                                      |                                           |                                       |
| Erweiterte Einstellungen anzeigen   | OK Abb                                                                                 | prechen                                   |                                       |

### 2.2.3 The model is generated in the CAD system.

Depending on the complexity of the model, this process may take a few seconds.

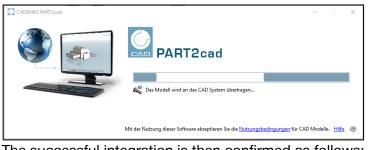

The successful integration is then confirmed as follows:

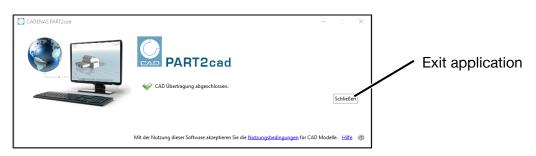

Clicking on the button "Close" closes the PART2cad application.